**Helpful Hint:** Do not delete this email as it contains a Return Link that you will NEED to come back to the course at any time.

- **Helpful Hint:** We recommend using Mozilla Firefox as your internet source (Internet Explorer, Google Chrome, and B Safari may work in some instances but are NOT suggested). Also, please make sure your browser (Firefox) has JavaScript and Cookies enabled. For desktop computers, you must have Adobe Flash Player 10.1 or greater installed.
- 2. Register by entering your information then click "Submit Registration"

**Helpful Hint:** It is very important to choose BOTH your 4-H and FFA chapter regardless of which you think you will show through!

**Helpful Hint:** For grade level, please enter the grade you will be entering (if between May- August) or enter your current grade, depending on the time of year you are registering in Quality Counts.

3. This will trigger an email from texasyouthlivestock@ag.tamu.edu to keep for your records.

- 8. Select the option that states, "No, I want to purchase this course for myself."
- 9. Check the box next to "I agree with the Terms of Use," then click Next.
- 10. To access your course, follow one of the 2 options below:
	- a. Click the "View my Order" button and then click on the link next to "Access Course:"
	- b. Navigate to the USER PROFILE icon in the top right corner of the screen and select "My Courses" in the dropdown menu.
- 11. Select Quality Counts and then choose your Age Bracket according to your school grade as of August 31 of the current year.
- 12. Click "Launch Unit" to begin the course!
	- **Helpful Hint:** The course will take approximately 2 hours to complete. You may leave and come back to the course using the Return Link (Step 3).
- 13. Once you complete the course, you will click the blue "Click here to Proceed to Test" button.
	- **Helpful Hint:** You must complete the exam once you start it, but you can take it as many times as needed to achieve an 80% or higher.
- 14. Once you pass the Exam, your Quality Counts number will appear under the Quality Counts Status Information box at the bottom of the page. You will also receive an email from [texasyouthlivestock@ag.tamu.edu](mailto:texasyouthlivestock@ag.tamu.edu) containing your Quality Counts number.
- 15. Congratulations! You have completed the Quality Counts Journey and your Quality Counts number is ready for livestock entries!
	- **Helpful Hint:** For questions related to technical issues or AgriLife Learn, please contact learnonline@ag.tamu.edu
	- Helpful Hint: For questions related to content, scores, and verification, please contact texasyouthlivestock@ag.tamu.edu

**Helpful Hint:** You must create or have an account on AgriLife Learn, this is necessary to be able to leave and come back to the curriculum as many times as needed!

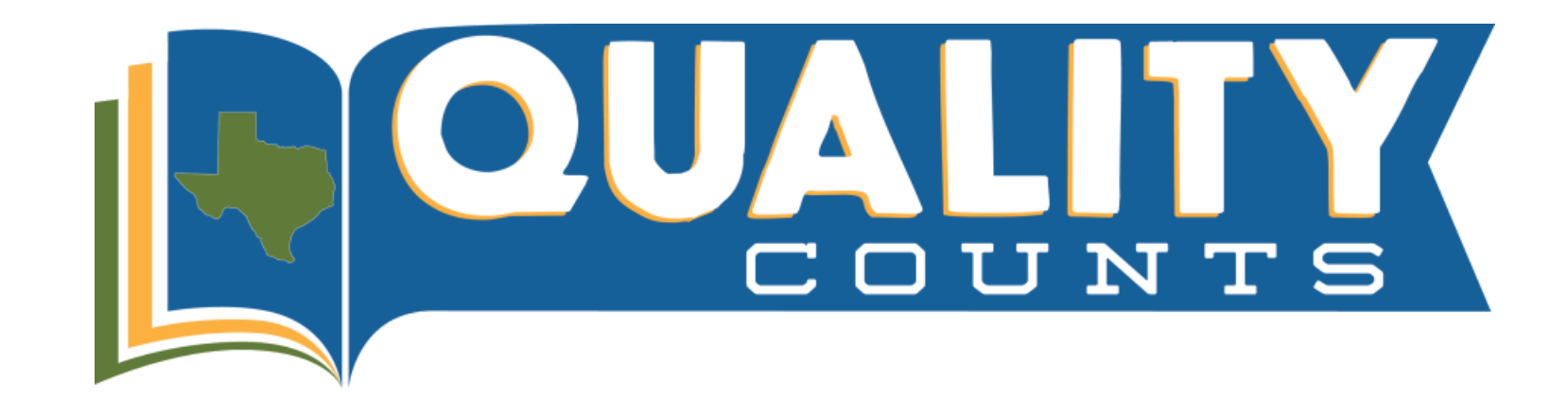

## **Quality Counts Enrollment Instructions**

1. To begin, go to: <https://www.texaslivestockvalidation.com/qc/qcregister.aspx>

4. Staying on the website, click "Proceed to Curriculum", you will be directed to the QC curriculum website, AgriLife Learn.

5. The course is free, so click the blue Add to Cart button.

6. Click Create an account under the log in button if you do not already have an account with AgriLife Learn.

7. Click "View Cart" and then click "Proceed to Checkout".